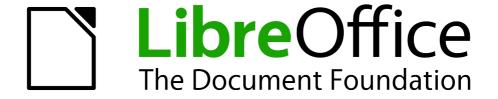

# **Getting Started Guide**

# Chapter 6 Getting Started with Impress

Presentations in LibreOffice

## Copyright

This document is Copyright © 2010–2013 by its contributors as listed below. You may distribute it and/or modify it under the terms of either the GNU General Public License (http://www.gnu.org/licenses/gpl.html), version 3 or later, or the Creative Commons Attribution License (http://creativecommons.org/licenses/by/3.0/), version 3.0 or later.

All trademarks within this guide belong to their legitimate owners.

#### **Contributors**

Ron Faile Jr. Peter Schofield Jean Hollis Weber

#### **Feedback**

Please direct any comments or suggestions about this document to: documentation@global.libreoffice.org

## **Acknowledgments**

This chapter is based on the Chapter 6 of *Getting Started with OpenOffice.org 3.3*. The contributors to that chapter are:

Agnes Belzunce Barbara M. Tobias Dan Lewis
Jean Hollis Weber Peter Hillier-Brook Claire Wood
Stefan A. Keel Linda Worthington Gary Schnabl
Michele Zarri

#### Publication date and software version

Published 17 February 2013. Based on LibreOffice 4.0.

## **Note for Mac users**

Some keystrokes and menu items are different on a Mac from those used in Windows and Linux. The table below gives some common substitutions for the instructions in this chapter. For a more detailed list, see the application Help.

| Windows or Linux               | Mac equivalent                                               | Effect                                 |
|--------------------------------|--------------------------------------------------------------|----------------------------------------|
| Tools > Options menu selection | LibreOffice > Preferences                                    | Access setup options                   |
| Right-click                    | Control+click and/or right-click depending on computer setup | Opens a context menu                   |
| Ctrl (Control)                 | 業 (Command)                                                  | Used with other keys                   |
| F5                             | Shift+光+F5                                                   | Opens the Navigator                    |
| F11                            | <b></b> #+ <i>T</i>                                          | Opens the Styles and Formatting window |

## **Contents**

| Copyright                             | 2  |
|---------------------------------------|----|
| Contributors                          | 2  |
| Feedback                              | 2  |
| Acknowledgments                       | 2  |
| Publication date and software version | 2  |
| Note for Mac users                    | 2  |
| What is Impress?                      | 5  |
| Starting Impress                      | 5  |
| Main Impress window                   | 6  |
| Slides pane                           | 6  |
| Tasks pane                            | 7  |
| Workspace                             | 8  |
| Toolbars                              | 8  |
| Status bar                            | 8  |
| Workspace views                       | 9  |
| Normal view                           | 9  |
| Outline view                          | 9  |
| Notes view                            | 10 |
| Handout view                          | 11 |
| Slide Sorter view                     |    |
| Customizing Slide Sorter view         |    |
| Moving a slide using Slide Sorter     |    |
| Working in Slide Sorter view          |    |
| Creating a new presentation           | 13 |
| Formatting a presentation             | 15 |
| Inserting slides                      |    |
| New slide                             |    |
| Duplicate slide                       |    |
| Selecting slide layout                |    |
| Modifying slide elements              |    |
| Adding chicate                        |    |
| Adding objects                        |    |
| Modifying the slide show              |    |
|                                       |    |
| Adding and formatting text            |    |
| Using AutoLayout text boxes           |    |
| Using text boxes  Vertical text       |    |
|                                       |    |
| Quick font resizing  Pasting text     |    |
| Pasting unformatted text              |    |
|                                       |    |

| Formatting pasted text                           | 21 |
|--------------------------------------------------|----|
| Creating bulleted and numbered lists             | 21 |
| AutoLayout text boxes                            |    |
| Text boxes                                       |    |
| Creating a new outline level                     |    |
| Changing list appearance                         |    |
| Adding pictures, tables, charts and media        |    |
| Adding pictures                                  | 24 |
| Adding tables                                    | 24 |
| Adding charts                                    | 25 |
| Adding media files                               | 25 |
| Adding graphics, spreadsheets, and other objects | 25 |
| Working with slide masters and styles            | 26 |
| Styles                                           |    |
| Slide masters                                    |    |
| Creating a slide master                          |    |
| Applying a slide master                          |    |
| Loading additional slide masters                 |    |
| Modifying a slide master                         |    |
| Adding text, footers, and fields to all slides   |    |
| Text                                             | 30 |
| Footers                                          |    |
| Fields                                           | 31 |
| Adding comments to a presentation                | 32 |
| Setting up a slide show                          | 32 |
| One slide set – multiple presentations           | 32 |
| Hiding slides                                    |    |
| Custom slide shows                               | 33 |
| Slide transitions                                | 33 |
| Slide advance                                    | 33 |
| Running a slide show                             | 34 |
| Using the Presenter Console                      | 34 |

## What is Impress?

Impress is the presentation (slide show) program included in LibreOffice. You can create slides that contain many different elements, including text, bulleted and numbered lists, tables, charts, and a wide range of graphic objects such as clipart, drawings and photographs. Impress also includes a spelling checker, a thesaurus, text styles, and background styles.

This chapter includes instructions, screenshots, and hints to guide you through the Impress environment while designing your presentations. Although more difficult designs are mentioned throughout this chapter, explanations for creating them are in the *Impress Guide*. If you have a working knowledge of how to create slide shows, we recommend you use the *Impress Guide* for your source of information.

To use Impress for more than very simple slide shows requires some knowledge of the elements which the slides contain. Slides containing text use styles to determine the appearance of that text. Creating drawings in Impress is similar to the Draw program included in LibreOffice. For this reason, we recommend that you also see *Chapter 3 Using Styles and Templates*, and *Chapter 7 Getting Started with Draw* in this guide. You may also wish to consult the *Draw Guide* for more details on how to use the drawing tools.

## **Starting Impress**

You can start Impress in several ways:

- From the LibreOffice Start Center, if no component is open, click on the Presentation icon.
- From the system menu, the standard menu from which most applications are started. On Windows, it is called the Start menu. On Gnome, it is called the Applications menu. On KDE it is identified by the KDE logo. On Mac OS X, it is the Applications menu. Details vary with your operating system; see *Chapter 1 Introducing LibreOffice*.
- On Windows, use the Presentation selection in the LibreOffice Quickstarter. Similar functions exist for Mac and Linux; see *Chapter 1 Introducing LibreOffice*.
- From any open component of LibreOffice. Click the triangle to the right of the New icon on the main menu bar and select *Presentation* from the drop-down menu or choose File > New > Presentation on the main menu bar.

**Note** 

When LibreOffice was installed on your computer, in most cases a menu entry for each component was added to your system menu. The exact name and location of these menu entries depend on the operating system and graphical user interface.

When you start Impress for the first time, the Presentation Wizard is shown. Here you can choose from the following options:

- Empty presentation gives you a blank document
- From template is a presentation designed with a template of your choice
- Open existing presentation
- Click Create to open the main Impress window.

For detailed instructions about how to use the Presentation Wizard, see "Creating a new presentation" on page 13.

If you prefer not to use the Presentation Wizard in future, you can select **Do not show this wizard again**. You can enable the wizard again later in **Tools > Options > LibreOffice Impress > General > New document** and select the **Start with wizard** option.

Starting Impress 5

## **Main Impress window**

The main Impress window (Figure 1) has three parts: the *Slides pane*, *Workspace*, and *Tasks pane*. Additionally, several toolbars can be displayed or hidden during the creation of a presentation.

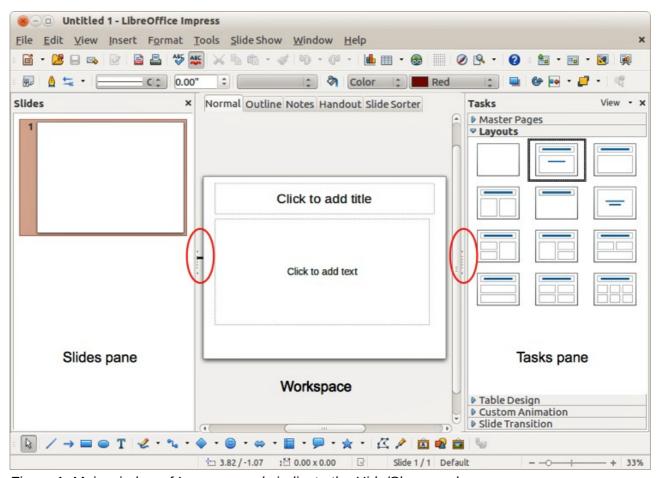

Figure 1: Main window of Impress; ovals indicate the Hide/Show markers

Tip

You can close the *Slides pane* or the *Tasks pane* by clicking the *X* in the upper right corner of the pane or go to **View > Slide Pane** or **View > Tasks Pane** on the main menu bar to deselect the pane. To reopen a pane, go to **View** on the main menu bar and select **Slide Pane** or **Tasks Pane** again.

You can also maximize the Workspace area by clicking on the Hide/Show marker in the middle of the vertical separator line (highlighted in Figure 1). Using the Hide/Show marker hides, but does not close, the Slides or Tasks panes. To restore the pane, click again on its Hide/Show marker.

## Slides pane

6

The *Slides pane* contains thumbnail pictures of the slides in your presentation, in the order they will be shown unless you change the slide show order. Clicking a slide in this pane selects it and places it in the *Workspace*. When a slide is in the Workspace, you can make changes any way you like.

Several additional operations can be performed on one or more slides simultaneously in the Slides pane:

- Add new slides to the presentation.
- Mark a slide as hidden so that it will not be shown as part of the presentation.
- Delete a slide from the presentation if it is no longer needed.
- Rename a slide.
- Duplicate a slide (copy and paste) or move it to a different position in the presentation (cut and paste).

It is also possible to perform the following operations, although there are more efficient methods than using the Slides pane:

- Change the slide transition following the selected slide or after each slide in a group of slides.
- Change the sequence of slides in the presentation.
- · Change the slide design.
- Change slide layout for a group of slides simultaneously.

## Tasks pane

The *Tasks pane* has five sections. To expand the section you wish to use, click on the title bar of each section. Only one section at a time can be expanded.

#### **Master Pages**

Here you define the page (slide) style for your presentation. Impress includes several designs of Master Pages (slide masters). One of them - Default - is blank, and the rest have background and styled text.

Tip

Press *F11* to open the Styles and Formatting dialog, where you can modify the styles used in any master page to suit your purpose. This can be done at any time.

#### Layout

The layouts included in Impress are shown here. You can choose the one you want and use it as it is, or you can modify it to meet your own requirements. However, it is not possible to save custom layouts.

#### **Table Design**

The standard table styles are provided in this section. You can further modify the appearance of a table with the options to show or hide specific rows and columns, or to apply a banded appearance to the rows and columns.

## **Custom Animation**

A variety of animations can be used to emphasize or enhance different elements of each slide. The Custom Animation section provides an easy way to add, change, or remove animations.

#### **Slide Transition**

The Slide Transition section provides access to a number of slide transition options. The default is set to *No Transition*, in which the following slide simply replaces the existing one. However, many additional transitions are available. You can also specify the transition speed (slow, medium, fast), choose between an automatic or manual transition, and choose how long the selected slide should be shown (automatic transition only).

Main Impress window 7

## Workspace

The *Workspace* (normally in the center of the main window) has five tabs: **Normal**, **Outline**, **Notes**, **Handout**, and **Slide Sorter** (Figure 2). These five tabs are called View buttons. The Workspace below the View buttons changes depending on the chosen view. The workspace views are described in detail on page 9.

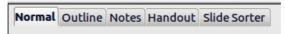

Figure 2: Workspace tabs

#### **Toolbars**

Many toolbars can be used during slide creation; they can be displayed or hidden by going to **View** > **Toolbars** on the main menu bar and selecting from the context menu.

You can also select the icons that you wish to appear on each toolbar. For more information, refer to *Chapter 1 Introducing LibreOffice*.

Many of the toolbars in Impress are similar to the toolbars in Draw. Refer to the *Draw Guide* for details on the functions available and how to use them.

#### Status bar

The *Status bar* (Figure 3), located at the bottom of the Impress window, contains information that you may find useful when working on a presentation. For details on the contents and use of these fields, see *Chapter 1 Introducing LibreOffice* in this guide and the *Impress Guide Chapter 1 Introducing Impress*.

Note

The sizes are given in the current measurement unit (not to be confused with the ruler units). This unit is defined in **Tools > Options > LibreOffice Impress > General**.

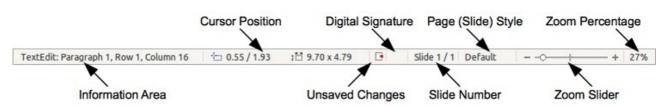

Figure 3: Status bar

From left to right, you will find:

• **Information area** – changes depending on the selection. For example:

| Example selection    | Examples of information shown               |
|----------------------|---------------------------------------------|
| Text area            | Text Edit: Paragraph x, Row y, Column z     |
| Charts, spreadsheets | Embedded object (OLE) "ObjectName" selected |
| Graphics             | Bitmap with transparency selected           |

- **Cursor position** the position of the cursor or of the top left corner of the selection measured from the top left corner of the slide, followed by the width and height of the selection or text box where the cursor is located.
- Unsaved changes a flag indicating that the file needs saving. Double clicking on this flag
  opens the file save dialog.

- **Digital signature** a flag indicating whether the document is digitally signed. After the file has been saved, double clicking on this flag opens the digital signatures dialog.
- **Slide number** the slide number currently displayed in the Workspace and the total number of slides in the presentation.
- Page (slide) style the style associated with the slide, handout, or notes page currently in the Workspace. Double clicking on the style name opens the slide design dialog.
- Zoom slider adjusts the zoom percentage of the Workspace displayed.
- **Zoom percentage** indicates the zoom percentage of the Workspace displayed. Double clicking on zoom percentage opens the zoom and layout dialog.
- You can hide the Status Bar and its information by going to View on the main menu bar and deselecting Status Bar.

## **Workspace views**

Each of the workspace views is designed to ease the completion of certain tasks; it is therefore useful to familiarize yourself with them in order to quickly accomplish those tasks.

**Note** 

Each Workspace view displays a different set of toolbars when selected. These toolbar sets can be customized by going to **View > Toolbars** on the main menu bar, then check or uncheck the toolbar you want to add or remove.

#### **Normal view**

*Normal view* is the main view for working with individual slides. Use this view to format and design and to add text, graphics, and animation effects.

To place a slide in the slide design area (Normal view) (Figure 1 on page 6), click the slide thumbnail in the Slides pane or double-click it in the Navigator (see *Chapter 1 Introducing LibreOffice* and the *Impress Guide* for more information on the Navigator).

#### **Outline view**

*Outline view* (Figure 4) contains all the slides of the presentation in their numbered sequence. It shows topic titles, bulleted lists, and numbered lists for each slide in outline format. Only the text contained in the default text boxes in each slide is shown, so if your slide includes other text boxes or drawing objects, the text in these objects is not displayed. Slide names are also not included.

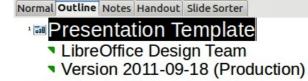

- Default Slide Example
   ▶ Here is space for your content ...
  - Some hints:
    - Use the master pages being the basis for the default slides
    - It would be useful to add your presentation title to the footer. Add it

Figure 4: Outline view

Workspace views 9

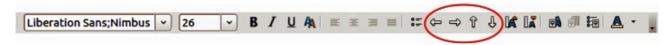

Figure 5: Outline level and movement arrows in Text Formatting toolbar

Use Outline view for the following purposes.

- 1) Making changes in the text of a slide:
  - a) Add and delete the text in a slide just as in the Normal view.
  - b) Move the paragraphs of text in the selected slide up or down by using the up and down arrow buttons (Move Up or Move Down) on the Text Formatting toolbar (highlighted in Figure 5).
  - c) Change the outline level for any of the paragraphs in a slide using the left and right arrow buttons (Promote or Demote) on the Text Formatting toolbar.
  - d) Both move a paragraph and change its outline level using a combination of these four arrow buttons.
- 2) Compare slides with your outline (if you have prepared one in advance). If you notice from your outline that another slide is needed, you can create it directly in the Outline view or you can return to the Normal view to create it.

#### **Notes view**

Use the *Notes view* (Figure 6) to add notes to a slide. These notes are not seen when the presentation is shown.

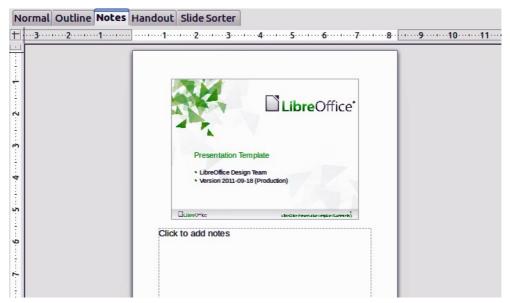

Figure 6: Notes view

- 1) Click the **Notes** tab in the Workspace.
- 2) Select the slide to which you want to add notes.
- 3) Click the slide in the Slides pane, or double-click the slide name in the Navigator.
- 4) In the text box below the slide, click on the words *Click to add notes* and begin typing.

You can resize the Notes text box using the colored resizing handles which appear when you click on the edge of the box. You can also move the box by placing the pointer on the border, then clicking and dragging. To make changes in the text style, press the *F11* key to open the Styles and Formatting dialog.

#### **Handout view**

*Handout view* is for setting up the layout of your slide for a printed handout. Click the *Handout* tab in the workspace, then choose **Layouts** in the Tasks pane (Figure 7) where you can then choose to print 1, 2, 3, 4, 6, or 9 slides per page.

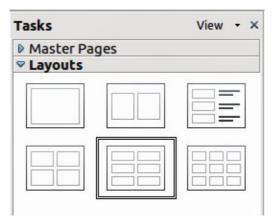

Figure 7: Handout layouts

Use this view also to customize the information printed on the handout. Refer to the *Impress Guide Chapter 10 Printing, E-mailing, Exporting, and Saving Slide Shows* for instructions on printing slides, handouts, and notes.

Go to **Insert > Page Number** or **Insert > Date and Time** on the main menu bar and the Header and Footer dialog opens. Click on the *Notes and Handouts* tab (Figure 8) and use this page to select the elements you want to appear on each handout page and their contents. More details on how to use this dialog are provided in the *Impress Guide*.

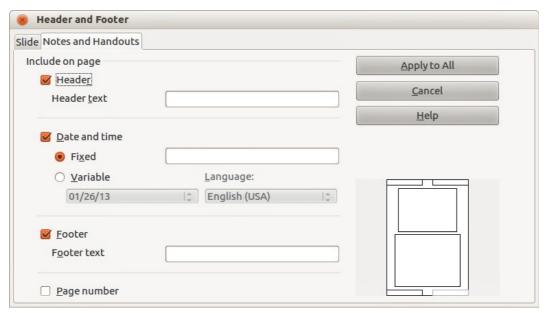

Figure 8: Header and Footer dialog – Handouts and Notes page

#### Slide Sorter view

*Slide Sorter* view (Figure 9) contains all of the slide thumbnails. Use this view to work with a group of slides or with only one slide.

Workspace views 11

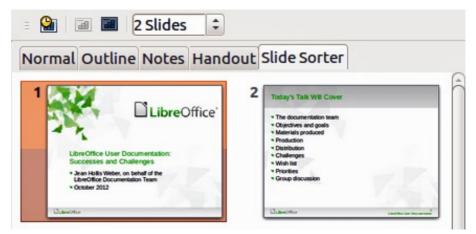

Figure 9: Slide Sorter view

#### **Customizing Slide Sorter view**

To change the number of slides per row:

- Go to View > Toolbars and select Slide Sorter and Slide View to show or hide the Slide Sorter and Slide View toolbars (Figure 11)
- 2) Adjust the number of slides (up to a maximum of 15).

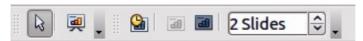

Figure 10: Slide Sorter and Slide View toolbars

## Moving a slide using Slide Sorter

To move a slide in a presentation in the Slide Sorter:

- 1) Click the slide and the slide is highlighted (Figure 9).
- 2) Drag and drop it to the location you want.

#### Selecting and moving groups of slides

To select a group of slides, use one of these methods:

- Using the *Ctrl* key click on the first slide and, while pressing the *Ctrl* key, select the other desired slides.
- Using the *Shift* key click on the first slide, and while pressing the *Shift* key, select the final slide in the group. This selects all of the other slides between the first and the last slide selected.
- Using the mouse click slightly to one side (left or right) of the first slide to be selected.
   Hold down the left mouse button and drag the cursor until all of the slides you want selected are highlighted.

To move a group of slides:

- 1) Select a group of slides.
- 2) Drag and drop the group to their new location.

## Working in Slide Sorter view

You can work with slides in the Slide Sorter view just as you can in the Slide pane. To make changes, right-click a slide and choose any of the following from the context menu:

New Slide – adds a new slide after the selected slide (see "New slide" on page 15).

- Duplicate Slide creates a duplicate of the selected slide and places the new slide immediately after the selected slide (see "Duplicate slide" on page 16).
- Delete Slide deletes the selected slide.
- Rename Slide allows you to rename the selected slide.
- Slide Layout allows you to change the layout of the selected slide.
- **Slide Transition** allows you to change the transition of the selected slide.
  - For one slide, select a slide and add the desired transition.
  - For more than one slide, select a group of slides and add the desired transition.
- **Hide Slide** any slides that are hidden are not shown in the slide show.
- **Cut** removes the selected slide and saves it to the clipboard.
- **Copy** copies the selected slide to the clipboard without removing it.
- Paste inserts a slide from the clipboard after the selected slide.

## **Creating a new presentation**

This section describes how to start a new presentation using the Presentation Wizard.

Tip

The first thing to do is decide on the purpose of the presentation and plan the presentation. Although you can make changes as you go, having an idea of who the audience will be, the structure, the content, and how the presentation will be delivered, will save you a lot of time from the start.

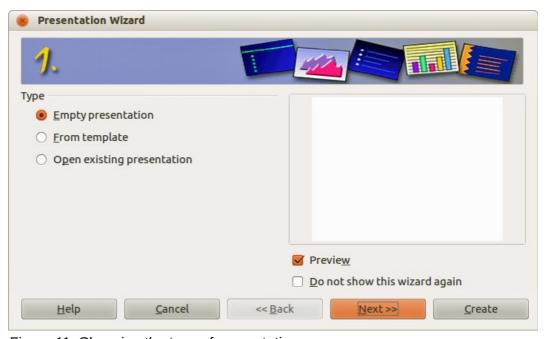

Figure 11. Choosing the type of presentation

When you start Impress, the Presentation Wizard appears (Figure 11).

- 1) Under **Type**, choose one of the options. These options are covered in the *Impress Guide*.
  - a) *Empty presentation* creates a blank presentation.
  - b) From template uses a template design already created as the basis for a new presentation. The wizard changes to show a list of available templates. Choose the template you want.

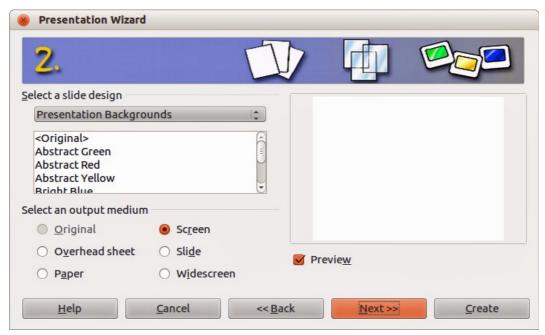

Figure 12. Selecting a slide design

- c) Open existing presentation continues work on a previously created presentation. The wizard changes to show a list of existing presentations. Choose the presentation you want.
- 2) Click **Next**. Figure 12 shows the Presentation Wizard step 2 as it appears if you selected *Empty Presentation* at step 1. If you selected *From template*, an example slide is shown in the Preview box.
- 3) Choose a design under **Select a slide design**. The slide design section gives you two main choices: *Presentation Backgrounds* and *Presentations*. Each one has a list of choices for slide designs. If you want to use one of these other than <Original>, click it to select it.
  - a) The types of *Presentation Backgrounds* are shown in Figure 12. When you select a presentation background, you will see a preview of the slide design in the Preview window.
  - b) <Original> is for a blank presentation slide design.
- 4) Select how the presentation will be used under **Select an output medium.** Majority of presentations are created for computer screen display. It is recommended to select *Screen*. You can change the page format at any time.

**Note** 

The Screen page is optimized for a 4:3 display (28cm x 21cm) so it is not suitable for modern widescreen displays. You can change the slide size at any time switching to Normal view and selecting **Format > Page**.

- 5) Click **Next**. The **Presentation** Wizard step 3 appears (Figure 13).
  - a) Choose the desired slide transition from the *Effect* drop-down menu.
  - b) Select the desired speed for the transition between the different slides in the presentation from the **Speed** drop-down menu. *Medium* is a good choice for now.
- 6) Click **Create.** A new presentation is created.

**Note** 

If you selected *From template* on step 1 of the Wizard, the **Next** button will be active on step 3 and other pages will be available. These pages are not described here.

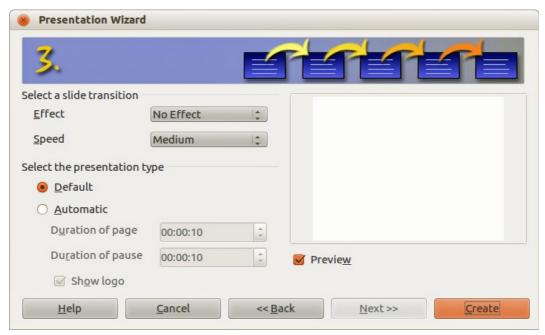

Figure 13: Selecting a slide transition effect

Tip

You can accept the default values for both *Effect* and *Speed* unless you are skilled at creating presentations. Both of these values can be changed later while working with slide transitions and animations. These two features are explained in more detail in the *Impress Guide Chapter 9 Slide Shows*.

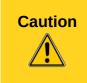

Remember to save frequently while working on the presentation, to prevent any loss of information should something unexpected occur. You might also want to activate the AutoRecovery function (Tools > Options > Load/Save > General). Select Save AutoRecovery information every and enter the number of minutes to be used as the frequency for auto recovery.

## Formatting a presentation

A new presentation contains only one empty slide. In this section we will start adding new slides and preparing them for the intended contents.

## **Inserting slides**

#### New slide

A new slide can be inserted into a presentation as follows:.

- 1) Go to **Insert** on the main menu bar and select **Slide**.
- 2) Or right-click on a slide in the Workspace, Slides Pane or Slide Sorter view and select **Slide > New Slide** from the context menu.
- 3) Or click the **Slide** icon in the Presentation toolbar. If the Presentation toolbar is not visible, go to **View > Toolbars** on the main menu bar and select **Presentation** from the list.
- 4) A new slide is inserted after the selected slide in the presentation.

## **Duplicate slide**

Sometimes, rather than starting from a new slide you may want to duplicate a slide already included in your presentation. To duplicate a slide:

- 1) Select the slide you want to duplicate from the Slides Pane.
- 2) Right click on the slide in the Slides Pane or Workspace and select **Duplicate Slide** from the context menu.
- Or, go to Slide Sorter view, right click on a slide and select **Duplicate Slide** from the context menu.
- 4) Alternatively, go to **Insert** on the main menu bar and select **Duplicate Slide**.
- 5) A duplicate slide is inserted after the selected slide in the presentation.

## Selecting slide layout

In the Tasks Pane, select **Layouts** by clicking on the title to display the available layouts (Figure 14). The layouts included in LibreOffice range from a blank slide to a slide with six contents boxes and a title.

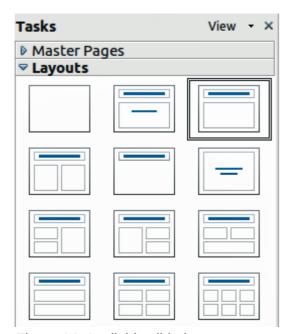

Figure 14: Available slide layouts

The first slide in a presentation is normally a title slide. You can use either a blank layout or one of the title layouts as your title slide.

To create a title, if one of the title layouts has been selected, click on *Click to add title* and then type the title text. To add a subtitle or text content, depending on the slide layout selected, click on *Click to add text* and type your subtitle or text. To adjust the formatting of the title, subtitle or content modify the presentation style; see the *Impress Guide Chapter 2 Using Slide Masters*, *Styles, and Templates* for more information.

Note

Text and graphic elements can be readjusted at any time during the preparation of the presentation, but changing the layout of a slide that already contains some contents can have an effect on the content format . Therefore, it is recommended that you pay particular attention to the layout you select to prevent any loss of content.

Tip

To view the names for the included layouts, use the Tooltip feature: position the cursor on an icon in the Layout section (or on any toolbar icon) and its name will be displayed in a small rectangle.

If tooltips are not enabled, choose **Tools > Options > LibreOffice > General > Help** and select the **Tips** option. If the **Extended tips** option is also selected, you will get more detailed tooltip information, but the tooltip names themselves will not be provided.

To select or change the layout of a slide, select the slide in the Slides Pane so that it appears in the Workspace and select the desired layout from Layouts in the Tasks Pane. Several layouts contain one or more content boxes. Each of these content boxes can be configured to contain text, movies, pictures, charts or tables.

You can choose the type of contents by clicking on the corresponding icon that is displayed in the middle of the contents box as shown in Figure 15. If you intend to use the contents box for text, click on *Click to add text*.

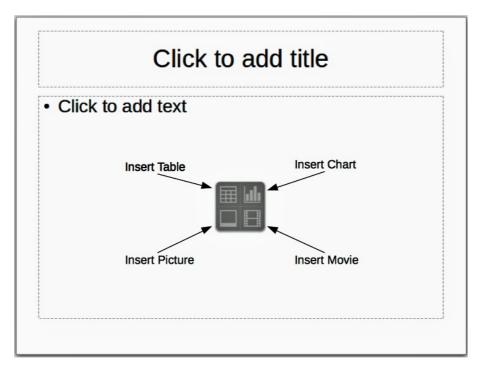

Figure 15: Selecting contents type

## **Modifying slide elements**

A slide contains elements that were included in the slide master, as well as those elements included in the selected slide layout. However, it is unlikely that the predefined layouts will suit all your needs for your presentation. You may want to remove elements that are not required or insert objects such as text and graphics.

Although Impress does not have the functionality to create new layouts, it allows you to resize and move the layout elements. It is also possible to add elements without being limited to the size and position of the layout boxes.

To resize a contents box, click on the outer frame so that the resizing handles are displayed. To move it place the mouse cursor on the frame so that the cursor changes shape. You can now click and drag the contents box to a new position on the slide.

To remove any unwanted elements:

- 1) Click the element to highlight it. The resizing handles show it is selected.
- 2) Press the Delete key to remove it.

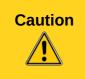

Changes to any of the layouts included in Impress can only be made using **View > Normal**, which is the default. Attempting any changes by modifying a slide master, although possible, may result in unpredictable results and requires extra care as well as a certain amount of trial and error.

## **Adding text**

To add text to a slide that contains a text frame, click on *Click to add text* in the text frame and then type your text. The Outline styles are automatically applied to the text as you insert it. You can change the outline level of each paragraph as well as its position within the text by using the arrow buttons on the *Text Formatting* toolbar (see Figure 5 and "Outline view" on page 9). For more information on text, see "Adding and formatting text" on page 19.

## **Adding objects**

To add any objects to a slide, for example a picture, clipart, drawing, photograph, or spreadsheet, click on **Insert** then select from the drop down menu what type of insert you require. For more information, see "Adding pictures, tables, charts and media" on page 23.

## Modifying appearance of all slides

To change the background and other characteristics of all slides in the presentation, you need to modify the master page or choose a different master page as explained in "Working with slide masters and styles" on page 26.

A *Slide Master* is a slide with a specified set of characteristics that acts as a template and is used as the starting point for creating other slides. These characteristics include slide background, objects in the background, formatting of any text used, and any background graphics.

Note

LibreOffice uses three interchangeable terms for this one concept. *Master slide*, *slide master*, and *master page*. These terms all refer to a slide that is used to create other slides. This guide, however, uses only the term *slide master*, except when describing the user interface.

Impress has a range of slide masters and these are found in the **Master Pages** section of the Tasks Pane. You can also create and save additional slide masters or add more from other sources. See the *Impress Guide Chapter 2 Using Slide Masters, Styles, and Templates* for more information on creating and modifying slide masters.

If all you need to do is to change the background, you can use a shortcut:

- 1) Select **Format > Page** and go to the *Background* tab on the **Page Setup** dialog that opens.
- 2) Select the desired background between solid color, gradient, hatching and bitmap.
- 3) Click **OK** to apply it.

A dialog will open asking if the background should be applied to all the slides. If you click **Yes**, Impress will automatically modify the master page for you.

Note

Inserting and correctly formatting a background is beyond the scope of this chapter, but you can find all the information you need in the *Draw Guide Chapter 4 Changing Object Attributes* or in the *Impress Guide Chapter 6 Formatting Graphic Objects*.

## Modifying the slide show

By default the slide show will display all the slides in the same order as they appear in the slide sorter, without any transition between slides. You need to use keyboard input or mouse interaction to move from one slide to the next.

You can use **Slide Show** on the main menu bar to change the order of the slides, choose which ones are shown, automate moving from one slide to the next, and other settings. To change the slide transition, animate slides, add a soundtrack to the presentation, and make other enhancements, you need to use functions in the Tasks Pane. See the *Impress Guide* for details on how to use all of these features.

## Adding and formatting text

Many of your slides are likely to contain some text. This section gives you some guidelines on how to add text and how to change its appearance. Text used in slides is contained in *text boxes*. For more information on adding and formatting text, see the *Impress Guide Chapter 3 Adding and Formatting Text*.

There are two types of text boxes that you can add to a slide:

- Choose a predefined layout from the *Layouts* section of the Tasks pane and do not select any special contents type. These text boxes are called **AutoLayout** text boxes.
- Create a text box using the **Text** icon  $\mathbf{I}$  on the Drawing toolbar (Figure 16) or the Text toolbar (Figure 17), or use the keyboard shortcut F2.

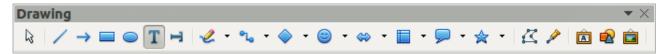

Figure 16: Drawing toolbar

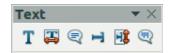

Figure 17: Text toolbar

## **Using AutoLayout text boxes**

- 1) Make sure Normal view is selected.
- 2) Click in the text box that reads **Click to add text**.
- 3) Type or paste your text in the text box.

## Using text boxes

- 1) Make sure Normal view is selected.
- 2) Click on the **Text** icon on the Drawing or Text toolbar or use the keyboard shortcut *F2*. If the Drawing or Text toolbar is not visible, go to **View > Toolbars** on the main menu bar and select **Drawing** or **Text**.
- 3) Click and drag to draw a box for the text on the slide. Do not worry about the vertical size and position as the text box will expand if needed as you type.
- 4) Release the mouse button when finished. The cursor appears in the text box, which is now in edit mode (a hashed border shown in Figure 18).

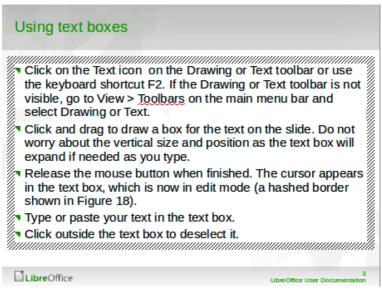

Figure 18: Creating and editing text boxes

- 5) Type or paste your text in the text box.
- 6) Click outside the text box to deselect it.

You can move, resize, and delete text boxes. For more information, see the *Impress Guide Chapter 3 Adding and Formatting Text*.

#### **Vertical text**

In addition to the normal text boxes where text is horizontally aligned, it is possible to insert text boxes where the text is aligned vertically. Vertical text is available only when Asian languages are enabled in **Tools > Options > Language Settings > Languages**. Click the **Vertical Text** icon in the Drawing toolbar or Text toolbar to create a vertical text box.

## **Quick font resizing**

Impress has an **Increase Font** icon and a **Decrease Font** icon on the Text Formatting toolbar (highlighted in Figure 19) to increase or decrease font size of selected text. The amount by which the font size changes depends on the standard sizes available for the font in use.

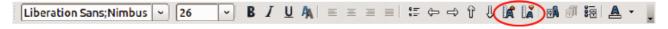

Figure 19: Quick font resizing on Text Formatting toolbar

## **Pasting text**

Text may be inserted into the text box by copying it from another document and pasting it into Impress. However, pasted text will probably not match the formatting of the surrounding text on the slide or that of the other slides in the presentation. This may be what you want on some occasions; however, in most cases you want to make sure that the presentation style is consistent and does not become a patchwork of different paragraph styles, font types, bullet points and so on. There are several ways to ensure consistency in your presentation.

#### Pasting unformatted text

It is normally good practice to paste text without formatting and apply the formatting later. To paste text without formatting:

- 1) Use the keyboard shortcut *Ctrl+Shift+V* and select **Unformatted text** from the Paste Special dialog that opens.
- 2) Or click on the small triangle next to the **Paste** icon in the Standard toolbar and select **Unformatted text** from the context menu.
- 3) The unformatted text will be formatted with the outline or paragraph style at the cursor position in an AutoLayout text box or with the default graphic style in a normal text box.

#### Formatting pasted text

If you are pasting the text into an **AutoLayout** text box, you need to apply the appropriate *outline style* to the text to give it the same look and feel as the rest of the presentation.

- 1) Paste the text in the desired position.
- 2) Select the text you have just pasted.
- 3) Select **Format > Default formatting** on the main menu bar.
- 4) Use the four arrow buttons on the Text Formatting toolbar (highlighted in Figure 5) to move the text to the appropriate position and give it the appropriate outline level.
  - a) Left arrow promotes the list entry by one level (for example from Outline 3 to Outline 2).
  - b) Right arrow button demotes the list entry by one level.
  - c) Up arrow moves the list entry up in the list order.
  - d) Down arrow moves the list entry down in the list order.
- 5) Apply any necessary manual formatting to the text to change font attributes, tabs, and so on.

If you are pasting text in a **text box**, you can still use styles to quickly format the text. Only one graphic style can be applied to the pasted text as follows:

- 1) Paste the text in the desired position.
- 2) Select the text you have just pasted.
- 3) Select the desired graphic style to format the text.
- 4) Apply any necessary manual formatting to the text to change font attributes, tabs, and so on.

## Creating bulleted and numbered lists

The procedure to create a bulleted or numbered list is quite different depending on the type of text box used, although the tools to manage the list and customize the appearance are the same. In AutoLayout text boxes, the outline styles available are, by default, bulleted lists. For normal text boxes an additional step is required to create a bulleted list.

#### AutoLayout text boxes

AutoLayout text boxes included in the available layouts are already formatted as a bulleted list. Create a bulleted list as follows:

- 1) From the Layout pane, choose a slide design that contains a text box.
- 2) In the text box, click on Click to add text.
- 3) Type your text and press the *Enter* key to start a new bulleted point.
- 4) The default list type is a bulleted list. Methods for changing the appearance of a list are explained in "Changing list appearance" on page 22.

Tip

Press *Shift+Enter* to start a new line without creating a new bullet point. The new line will have the same indentation as the previous line. To switch off bullets altogether, click the **Bullets On/Off** icon on the Text Formatting toolbar. If the Text Formatting toolbar is not displayed, go to **View > Toolbar > Text Formatting** on the main menu bar.

#### Text boxes

Create a bulleted list in a text box as follows:

- 1) Click the **Text** icon **T** on the Drawing toolbar and draw a text box on your slide.
- 2) Click the **Bullets On/Off** icon = on the Text Formatting toolbar.
- 3) Type the text and press *Enter* to start a new bulleted line.
- 4) The default list type is a bulleted list. Methods for changing the appearance of a list are explained in "Changing list appearance" on page 22.

#### Creating a new outline level

In AutoLayout text boxes a new outline level is created as follows:

- 1) If necessary, press *Enter* to begin a new list entry.
- 2) To demote a list entry (move it to the right), press the *Tab* key or click the Demote (right arrow) icon on the Text Formatting toolbar or use the keyboard shortcut *Alt+Shift+Right*. The list entry moves to the right and is indented to the next outline level.
- 3) Pressing Enter again creates a new list entry at the same level as the previous one.
- 4) To promote a list entry (move it to the left), press *Shift+Tab* or click the Promote (left arrow) icon on the Text Formatting toolbar or use the keyboard shortcut *Alt+Shift+Left*. The list entry moves to the left and is indented at the next higher level.
- 5) Pressing *Enter* again creates a new list entry at the same level as the previous one.

In the AutoLayout text boxes, promoting or demoting an item in the list corresponds to applying a different outline style. The second outline level corresponds to Outline 2 style, the third outline level to Outline 3 style, and so on. With a change in level and style produces other changes, for example, to font size, bullet type, and so on.

In text boxes, a new outline level can only be created using the *Tab* key to demote the list entry and the *Shift+Tab* key combination to promote the list entry.

Note

Do not try to change the outline level by selecting the text and then clicking the desired outline style as you would in Writer. Due to the way that presentation styles work in Impress, it is not possible to change the level in this way.

#### Changing list appearance

You can fully customize list appearance by changing the bullet type or numbering for the entire list or for only a single entry. All of the changes can be made using the Bullets and Numbering dialog (Figure 20), which is accessed by going to **Format > Bullets and Numbering** on the main menu

bar or by clicking on the **Bullets and Numbering** icon on the Text Formatting toolbar.

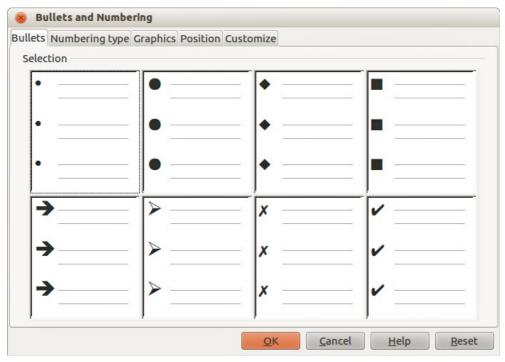

Figure 20: Bullets and Numbering dialog

#### For the entire list:

- 1) Select the entire list or click on the border of the text box so that the resizing handles are displayed.
- 2) Select **Format > Bullets and Numbering** on the main menu bar or click on the **Bullets** and **Numbering** icon on the Text Formatting toolbar.
- 3) The Bullets and Numbering dialog (Figure 20) contains five pages: Bullets, Numbering type, Graphics, Position, and Customize.
  - a) If a bullet list is needed, select the desired bullet style from the default styles available on the *Bullets* page.
  - b) If a graphics style is needed, select one from those available on the *Graphics* page.
  - c) If a numbered list is needed, select one of the default numbering styles on the *Numbering type* page.
  - d) The *Position* page allows you to set the indent and numbering spacing and alignment of your list.
  - e) The *Customize* page allows you to customize the numbering, color, relative size and character used for your list.

For a single list entry, click anywhere in the text and then follow steps 2 and 3 above.

If the list was created in an AutoLayout text box, then an alternative way to change the entire list is to modify the Outline styles. Changes made to the outline style will apply to all the slides using them.

## Adding pictures, tables, charts and media

A contents box can also contain pictures, tables, charts or media as well as text and this section provides a quick overview of how to work with these objects. For more information on adding pictures, tables, charts or media, please refer to the *Impress Guide*.

## **Adding pictures**

To add a picture to a contents box:

- 1) Go to **Insert > Picture** on the main menu bar and then select either **From file** or **Scan**.
- 2) Alternatively, after inserting a new slide, click the **Insert Picture** icon (Figure 15 on page 17) on the new slide and select the file from the Insert Picture dialog that opens. To see a preview of the picture, check **Preview** at the bottom of the Insert Picture dialog.
- 3) Move the picture to the desired location.
- 4) The picture will automatically resize to fill the area of the contents box. Follow the directions in the note below when manually resizing a graphic.

Note

When resizing a graphic, right-click the picture. Select **Position and Size** from the context menu and make sure that **Keep ratio** is selected. Then adjust the height or width to the size you need. As you adjust one dimension. both dimensions will change to keep the width and height ratio the same. Failure to do so will cause the picture to become distorted. Remember also that resizing a bitmap image will reduce its quality; it is better to create an image of the desired size outside of Impress.

## **Adding tables**

To add basic tables to a slide:

- 1) Go to **Insert > Table** on the main menu bar, or click the **Table** icon on the Standard toolbar.
- 2) If there is a table already on the slide and it is selected, click the **Table** icon in the Table toolbar. The Table toolbar is only visible after selecting **View > Toolbars > Table** on the main menu bar and when a table is selected.
- 3) Alternatively and after inserting a new slide into your presentation, click the **Insert Table** icon (Figure 15 on page 17).
- 4) Select the number of rows and columns required from the Insert Table dialog that opens.
- 5) Alternatively, click the small triangle to the right of the the **Table** icon and select the number of rows and columns by dragging the cursor.
- 6) Click on the Table Design section in the Tasks Pane and select a design style from the available options.
- 7) Alternatively, click on the **Table Design** icon on the Table toolbar to open the Table Design section on the Tasks Pane and then select a design style.

**Note** 

Selecting from any of the styles in the Table Design section on the Tasks Pane creates a table based on that style. If you create a table by another method, you can still apply a style of your choice later.

The Table toolbar in Impress offers the same functions as the Table toolbar in Writer, with the exception of the calculation functions Sort and Sum. To use Sum and Sort in your presentation you have to insert a Calc spreadsheet.

After the table is created, you can modify it by adding and deleting rows and columns, adjusting width and spacing, adding borders, background colors and so on. For more information on working with tables see the *Impress Guide Chapter 3 Adding and Formatting Text* and the *Writer Guide Chapter 9 Working with Tables*.

Entering data into table cells is similar to working with text box objects. Click in the cell you wish to add data to and begin typing. To move around cells quickly, use the following keyboard options:

- Press the *arrow keys to* move the cursor to another cell if the cell is empty, or to the next character if the cell already contains text.
- Press the Tab key to move to the next cell on the right and press Shift+Tab to move to the next cell on the left..

## **Adding charts**

To insert a chart in a slide:

- 1) Go to **Insert > Chart** on the main menu bar or click on the **Chart** icon in the Standard toolbar.
- 2) Alternatively and after inserting a new slide, click on the **Insert Chart** icon (Figure 15 on page 17).
- 3) Impress will insert a default chart and open the Chart dialog. To modify the chart type, insert your own data and change the formatting, refer to the *Impress Guide*.

## **Adding media files**

To insert media files, such as music and movie clips, in a slide:

- 1) Go to **Insert > Movie and Sound** on the main menu bar.
- 2) Alternatively and after inserting a new slide, click on the **Insert Movie** icon (Figure 15 on page 17).
- 3) A media player will open at the bottom of the screen and you can preview the media.
- 4) When an audio file is inserted, the contents box will show a loudspeaker image.

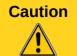

In Linux-based systems such as Ubuntu, media files do not immediately work. You have to download the Java Media Framework API (JMF) and add the path jmf.jar to the Class Path in **Tools > Options > LibreOffice > Java**.

## Adding graphics, spreadsheets, and other objects

Graphics, such as shapes, callouts, arrows, and so on, are often useful to complement the text on a slide. These objects are handled much the same way as graphics in Draw. For more information, see the *Draw Guide Chapter 7 Getting Started with Draw*, or the *Impress Guide Chapters 4*, 5, and 6.

Spreadsheets embedded in Impress include most of the functionality of Calc spreadsheets and are capable of performing extremely complex calculations and data analysis. If you need to analyze your data or apply formulas, these operations are best performed in a Calc spreadsheet and the results displayed in an embedded Calc spreadsheet or even better in an Impress table.

Alternatively, go to **Insert > Object > OLE Object** on the main menu bar. This opens a spreadsheet in the middle of the slide and the menus and toolbars change to those used in Calc. You can start adding data, though you may have to resize the visible area on the slide. You can also insert an existing spreadsheet and use the viewport to select the data that you want to display on your slide.

Impress offers the capability of inserting into a slide various other types of objects such Writer documents, Math formulae, or another presentation. For details on using these objects, refer to the Impress Guide Chapter 7 Including Spreadsheets, Charts, and Other Objects.

## Working with slide masters and styles

A slide master is a slide that is used as the starting point for other slides. It is similar to a page style in Writer and it controls the basic formatting of all slides based on it. A slide show can have more than one slide master.

**Note** 

LibreOffice uses three terms for a slide that is used to create other slides: *master slide*, *slide master*, and *master page*. This book uses the term *slide master*, except when describing the user interface.

A slide master has a defined set of characteristics, including background colors, graphics, gradients; and other objects (such as logos, decorative lines and so on), headers and footers, placement and size of text frames, and text format.

## **Styles**

All of the characteristics of slide masters are controlled by styles. New slides that you create using a slide master are have styles that are inherited from the slide master from which was used. Changing a style in a slide master results in changes to all slides based on that slide master, but you can modify individual slides without affecting the slide master.

Note

Although it is highly recommended to use the slide masters whenever possible, there are occasions where manual changes are needed for a particular slide, for example to enlarge the chart area when the text and chart layout is used.

Slide masters have two types of styles associated with them: *presentation styles* and *graphic styles*. The prepackaged presentation styles can be modified, but new presentation styles cannot be created. For graphic styles, you can modify the prepackaged styles and also create new styles.

Presentation styles affect three elements of a slide master: background, background objects (such as icons, decorative lines, and text frames), and text placed on the slide. Text styles are further divided into *Notes*, *Outline 1* through *Outline 9*, *Subtitle*, and *Title*. The outline styles are used for the different levels of the outline to which they belong. For example, Outline 2 is used for the subpoints of Outline 1, and Outline 3 is used for the sub-points of Outline 2, and so on.

Graphic styles are not restricted and can affect many of the elements of a slide. Note that text styles exist in both the presentation and graphic style selections.

#### Slide masters

Impress comes with a collection of slide masters. These slide masters are shown in the Master Pages section of the Tasks Pane (Figure 21) and has three subsections: *Used in This Presentation, Recently Used*, and *Available for Use*. Click the + sign next to the name of a subsection to expand it to show thumbnails of the slides, or click the – sign to collapse the subsection to hide the thumbnails.

Each of the slide masters shown in the *Available for Use* list is from a template of the same name. If you have created your own templates, or added templates from other sources, slide masters from those templates will also appear in this list.

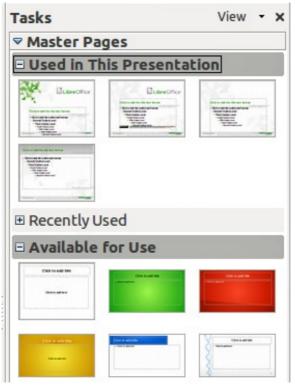

Figure 21: Slide (page) masters in Tasks Pane

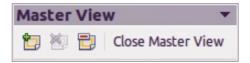

Figure 22: Master View toolbar

## Creating a slide master

Creating a new slide master is similar to modifying the default slide master.

- 1) Enable editing of slide masters by selecting **View > Master > Slide Master** on the main menu bar and the **Master View** toolbar opens (Figure 22). If the Master View toolbar does not appear, go to **View > Toolbars** and select **Master View**.
- 2) Alternatively, right-click on a slide master in the Master Pages section of the tasks pane that you want to use and select **Edit Master** to open the Master View toolbar.
- 3) On the Master View toolbar, click the **New Master** icon ...
- 4) A new slide master appears in the Slides pane. Modify this slide master to suit your requirements.
- 5) It is also recommended that you rename this new slide master. Right-click on the slide in the Slides pane and select **Rename master** from the context menu.
- 6) When finished creating a slide master, click **Close Master View** on the Master View toolbar and return to normal slide editing mode.

## **Applying a slide master**

To apply a slide master to all the slides in your presentation:

1) In the Tasks Pane, make sure the Master Pages section is showing (Figure 21).

2) To apply one of the slide masters to *all slides* in your presentation, right-click on it from the available selection and select **Apply to All Slides** on the context menu.

To apply a different slide master to one or more selected slides:

- 1) In the Slide Pane, select the slide or slides where you want to use a new slide master.
- 2) In the Tasks Pane, right-click on the slide master you want to apply to the selected slides, and select **Apply to Selected Slides** on the context menu.

## **Loading additional slide masters**

Sometimes, in the same set of slides, you may need to mix multiple slide masters that may belong to different templates. For example, you may need a completely different layout for the first slide of the presentation, or you may want to add to your presentation a slide from a different presentation (based on a template available on the hard disk).

- Go to Format > Slide Design on the main menu bar or right-click on a slide in the Slides Pane and select Slide Design from the context menu to open the Slide Design dialog (Figure 23). This dialog shows the slide masters already available for use.
- 2) To add more slide masters, click the **Load** button to open the Load Slide Design dialog (Figure 24).
- 3) Select in the Load Slide Design dialog the template from which to load the slide master and click **OK**.
- 4) Click **OK** again to close the Slide Design dialog.
- 5) The slide masters in the template you selected to use are now shown in the *Available for use* subsection of Master Pages.

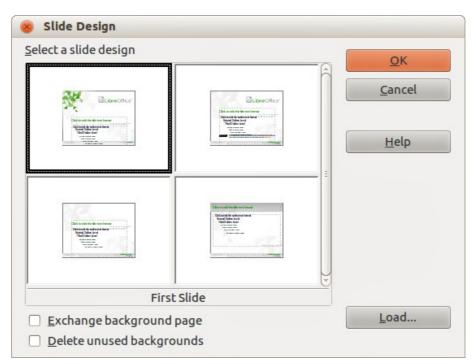

Figure 23: Slide Design

**Note** 

The slide masters you have loaded will also be available the next time you load the presentation. If you want to delete the unused slide masters, click the corresponding checkbox in the Slide Design dialog. If the slide master was not used in the presentation, it is removed from the list of available slide masters.

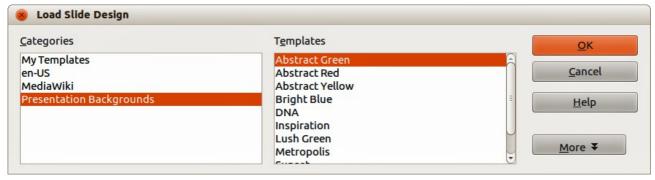

Figure 24: Load Slide Design dialog

Tip

To limit the size of the presentation file, you may want to minimize the number of slide masters used.

## Modifying a slide master

The following items can be changed on a slide master:

- Background (color, gradient, hatching, or bitmap)
- Background objects (for example, a logo or decorative graphics)
- Size, placement, and contents of header and footer elements to appear on every slide
- Size and placement of default frames for slide titles and content

Before working on the slide master, make sure that the Styles and Formatting dialog is open.

To select the slide master for modification. For more information on modifying slide masters, see the *Impress Guide Chapter 2 Using Slide Masters*, *Styles*, *and Templates*.

- 1) Select **View > Master > Slide Master** from the menu bar. This unlocks the properties of a slide master so you can edit it.
- 2) Select a slide master in *Master Pages* in the Tasks pane.
- 3) Right-click on the slide master you want to modify and select **Edit Master** from the context menu.
- 4) Make changes as required to the slide master, then click the **Close Master View** icon on the Master View toolbar or go to **View > Normal** on the main menu bar to exit from editing slide masters
- 5) Save your presentation file before continuing.

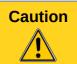

Any changes made to one slide when in Master View mode will appear on *all* slides using this slide master. Always make sure you Close Master View and return to Normal view before working on any of the presentation slides.

Note

The changes made to one of the slides in Normal view (for example, changes to the bullet point style, the color of the title area, and so on) will not be overridden by subsequent changes to the slide master. There are cases, however, where it is desirable to revert a manually modified element of the slide to the style defined in the slide master. To revert back to default formatting, select the element and select Format > Default Formatting from the main menu bar.

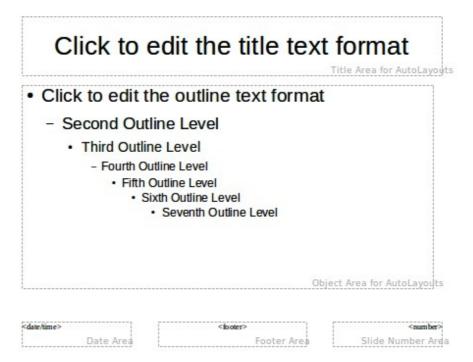

Figure 25: Example master view

## Adding text, footers, and fields to all slides

A slide master can have text, footers, or fields added so that they appear on every slide in your presentation. Due to the layout of slides in Impress, headers are not normally added to slides.

#### **Text**

- 1) Go to **View > Master > Slide Master** on the main menu bar to open Master View (Figure 25).
- 2) On the Drawing toolbar, select the **Text** icon or press the *F2* key.
- 3) Click and drag in the master page to draw a text object and then type or paste your text into the text object.
- 4) Go to **View > Normal** on the main menu bar or click on **Close Master View** on the Master View toolbar when you are finished entering text objects that you want to appear on every slide in your presentation.

#### **Footers**

To add a footer to your slides:

- 1) Go to **View > Master > Slide Master** on the main menu bar to open Master View (Figure 25).
- 2) Go to **Insert > Date** or **Insert > Page Number** on the main menu bar and time to open the Header and Footer dialog (Figure 26).
- 3) Select the type of date and time, type in the footer text and slide number from the available options in the dialog.
- 4) Click **Apply to All** to apply your changes to all the slides in your presentation, or click **Apply** to apply your changes to the selected slide in your presentation.
- 5) Alternatively, you can add the date/time, footer text and slide number directly into their respective areas as shown in Figure 25.

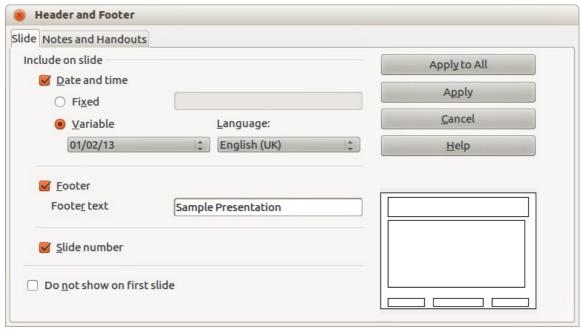

Figure 26: Header and Footer dialog in Impress

**Note** 

Normally only footers are used on a slide. To create a header, you can use a text box as explained in "Text" on page 30.

#### **Fields**

To add a field into an object or as a separate object on a slide, select **Insert > Fields** on the main menu bar and select the required field from the submenu. If you want to edit this field in your slide, see the *Impress Guide Chapter 3 Adding and Formatting Text* for more information.

The fields you can use in Impress are as follows:

- Date (fixed)
- Date (variable): updates automatically when you reload a file
- Time (fixed)
- Time (variable): updates automatically when you reload a file
- Author: first and last names listed in the LibreOffice user data
- Page Number: this is the slide number in Impress.
- Page Count: this is the number of slides in your presentation.
- File Name

Tip

To change the author information, go to **Tools > Options > LibreOffice > User Data** on the main menu bar.

To change the number format (1,2,3 or a,b,c or i,ii,iii, and so on) for the number field, go to **Format > Page** on the main menu bar and then select a format from the *Format* list in the **Layout Settings** area.

To change a paragraph style throughout your presentation, open the Styles and Formatting dialog and modify the appropriate presentation style.

## Adding comments to a presentation

Impress supports comments similar to those in Writer and Calc.

In Normal View, go to **Insert > Comment** on the main menu bar to open a blank comment (Figure 27). A small box containing your initials appears in the upper left-hand corner of the slide, with a larger text box beside it. Impress automatically adds your name and the current date at the bottom of the text box.

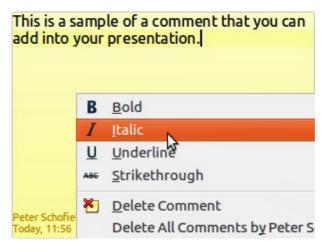

Figure 27: Inserting comments

Type or paste your comment into the text box. You can optionally apply some basic formatting to the comment by selecting it, right-clicking, and choosing from the context menu that opens. This menu allows you to apply formatting to selected text, delete the current comment, delete all comments from the same author, or delete all comments in the presentation.

You can move the small comment markers to anywhere you wish on the slide. Typically you might place it on or near an object you refer to in the comment.

To show or hide the comment markers, choose **View > Comments**.

Select **Tools > Options > User Data** to configure the name you want to appear in the comment.

If more than one person edits the document, each author is automatically allocated a different background color for their comments.

## Setting up a slide show

As mentioned in "Modifying the slide show" on page 19, Impress allocates reasonable default settings for slide shows, while at the same time allowing for customizing many aspects of the slide show experience. This section covers only some aspects and more advanced techniques are explained in the *Impress Guide Chapter 9 Slide Shows*.

Most of the tasks are best done in Slide Sorter view where you can see most of the slides simultaneously. Go to **View > Slide Sorter** on the main menu bar or click the Slide Sorter tab at the top of the Workspace.

## One slide set – multiple presentations

In many situations, you may find that you have more slides than the time available to present them or you may want to provide a rapid overview without dwelling on the details. Rather than having to create a new presentation, you can use two tools that Impress offers: hiding slides and custom slide shows.

#### **Hiding slides**

- 1) Select the slide you want to hide in the Slide Pane or Slide Sorter view on the Workspace area.
- 2) Go to **Slide Show > Hide Slide** on the main menu bar or right-click on the slide thumbnail and select **Hide Slide** from the context menu. Hidden slides are marked by a diagonal bars across the slide.

#### Custom slide shows

If you want to create a custom slide show from the same presentation:

- 1) Select the slides you want to use in your custom slide show.
- 2) Go to **Slide Show > Custom Slide Show** on the main menu bar.
- 3) Click on the **New** button to create a new sequence of slides and save it with a different name. You can have as many slide shows as you want from a single presentation.

## Slide transitions

Slide transition is the animation that is played when a slide is changed for the next slide in your presentation. You can configure the slide transition from the Slide Transition section in the Tasks Pane.

- 1) Select the desired transition, the speed of the animation, and whether the transition should happen when you click the mouse (preferred) or automatically after a certain number of seconds.
- 2) Click **Apply to All Slides** to apply the transition for all of your presentation or continue selecting transitions to place between each slide in your presentation.

Tip

The Slide Transition section has a very useful choice: *Automatic preview*. Select its checkbox and when you make any changes in a slide transition, the new slide is previewed in the Slide Design area, including its transition effect.

#### Slide advance

You can set the presentation to automatically advance to the next slide after a set amount of time from the Slide Transition section in the Task pane.

- 1) Go to **Advance slide** and select the **Automatically after** option.
- 2) Enter the required amount of time in seconds that each slide will be displayed.
- 3) Click on the **Apply to All Slides** button to apply the same display time to all slides.

To apply a different display time to each slide in your presentation:

- 1) Go to **Slide Show > Rehearse Timings** on the main menu bar and the slide show starts.
- 2) When you are ready to advance to the next slide, mouse click on the display background or press the right arrow or spacebar on your keyboard.
- 3) Impress will memorize the timings for each slide and advance to next the slide automatically using the timings when you run the slide show.

To automatically restart a slide show after the last slide has been displayed:

- 1) Go to Slide Show > Slide Show Settings on the main menu bar.
- 2) Select **Auto** and the timing of the pause between slide shows.
- 3) Click **OK** when you have finished.

## Running a slide show

To run a slide show, do one of the following:

- Click Slide Show > Slide Show on the menu bar.
- Click the Slide Show icon on the Presentation toolbar.
- Press *F5* on the keyboard.

If the slide transition is *Automatic after x seconds*, let the slide show run by itself.

If the slide transition is *On mouse click*, do one of the following to move from one slide to the next:

- Use the arrow keys on the keyboard to go to the next slide or to go back to the previous one.
- Click the mouse to move to the next slide.
- Press the spacebar on the keyboard to advance to the next slide.

Right-click anywhere on the screen to open a context menu where you can navigate through the slides and set other options.

To exit the slide show at any time including when the slide show has ended, press the Esc key.

## **Using the Presenter Console**

LibreOffice Impress has a Presenter Console function that can be used when an extra display for presentation has been connected to your computer. The Presenter Console (Figure 28) provides extra control over slide shows by using different views on your computer display and on the display that the audience sees. The view you see on your computer display includes the current slide, the upcoming slide, any slide notes, and a presentation timer.

For more information and details about using the Presenter Console, see the *Impress Guide Chapter 9 Slide Shows*.

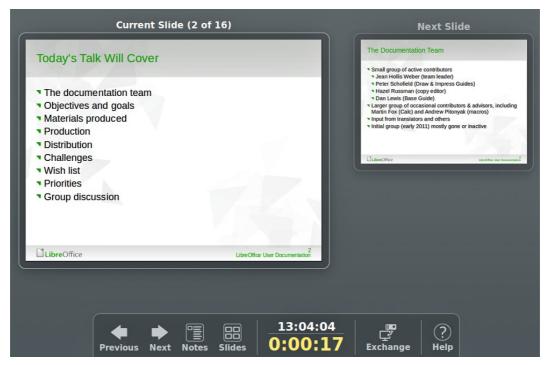

Figure 28: Impress Presenter Console